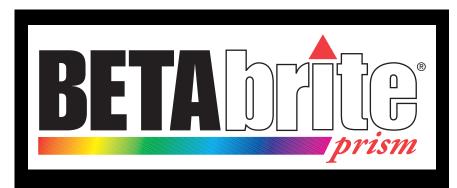

# **Programming Manual**

English Version March 15, 2007 1196600101B

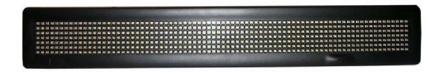

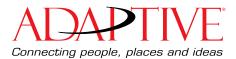

March 15, 2007

(This page intentionally left blank)

Programming Manual

© Copyright 2007 Adaptive Micro Systems LLC. All rights reserved.

Adaptive Micro Systems 7840 North 86th Street Milwaukee, WI 53224 USA 414-357-2020, 414-357-2029 (fax) http://www.adaptivedisplays.com

Adaptive and Betabrite are registered trademarks of Adaptive Micro Systems. All other brand and product names are trademarks or registered trademarks of their respective companies.

Programming Manual

# Contents

| Introduction                                           | 6  |
|--------------------------------------------------------|----|
| Technical Specifications                               | 6  |
| EMI information                                        | 6  |
| Safety and EMC compliance                              | 6  |
| Package contents                                       | 7  |
| Installation Instructions                              | 8  |
| Before you begin                                       | 8  |
| Mounting Instructions (4 types)                        | 8  |
| Surface mounting with brackets                         | 9  |
| Wall mounting                                          | 10 |
| Through-panel mounting                                 | 11 |
| Chain mounting with slip-in chain brackets             | 12 |
| Applying power to the sign                             | 13 |
| Connect the power supply to the sign                   | 13 |
| Operating options for the BetaBrite Prism sign         | 14 |
| Remote control                                         | 14 |
| Personal computer                                      | 14 |
| Using a remote control to operate the sign             | 15 |
| Remote control layout                                  | 15 |
| Using the remote control                               | 16 |
| Using a PC to operate your sign                        | 17 |
| Connect the sign to a PC                               |    |
| Installing the BetaBrite Prism sign Messaging software | 17 |
| Turning a sign on and off                              | 18 |
| What you will see when you turn your sign on           | 18 |
| Operating instructions                                 | 19 |
| Setting the sign's date and time                       |    |
| Clearing the sign's memory                             |    |
| Setting a sign's password                              |    |
| Resetting a sign's password                            |    |
| Adjusting the sign's sound control                     | 22 |

| March 15, 2007             | BetaBrite Prism Programming Manua | al (1196600101B) |
|----------------------------|-----------------------------------|------------------|
| Writing simple text messag | jes for your sign                 | 23               |
| Using upper and lower      | case text in messages             | 23               |
| Displaying messages ir     | n file name order                 | 24               |
| Displaying messages ir     | n time order                      | 26               |
| Changing the text of an    | existing message                  | 28               |
| Deleting messages          |                                   | 29               |
| Advanced text messaging .  |                                   |                  |
| Displaying the time and    | I date                            | 30               |
| Applying modes to text     | and inserting graphics/animations | 32               |
| Applying fonts to text.    |                                   | 33               |
| Applying color to text     |                                   | 34               |
| Speeding up and slowing    | ng down messages                  | 35               |
| International characters   | 3                                 | 36               |
| Graphics                   |                                   | 37               |
| Creating a movie marq      | uee                               | 37               |
| Mixing text with graphi    | CS                                | 41               |
| Clearing a DOTS file       |                                   | 43               |
| Appendix A — Modes, Graj   | ohics, Fonts and Colors           |                  |
| Modes available            |                                   | 44               |
| Special modes available    | е                                 | 45               |
| Graphics available         |                                   | 46               |
| Fonts available            |                                   | 47               |
| Colors available           |                                   | 49               |
| Warranty                   |                                   | 52               |
| RMA Form                   |                                   | 53               |

| Introduction               |                                                                                                    |
|----------------------------|----------------------------------------------------------------------------------------------------|
| Technical Specifications   |                                                                                                    |
| Weight (sign only)         | 2.55 pounds (1.16 kg)                                                                                                    |
| Height                     | 3 13/16 inches (9.7 cm)                                                                                                    |
| Length                     | 25 7/8 inches (65.7 cm)                                                                                                    |
| Depth                      | 9/10 inches (2.3 cm)                                                                                                    |
| Power                      | 7.5 VDC at 2.9A                                                                                                    |
| Environmental requirements | The display should be operated in an<br>environment where the temperature is<br>between 0° C and 45° C, and the humidity<br>(non-condensing) does not exceed 95%. |
| EMI information            | · ·                                                                                                    |

#### United States

This device complies with Part 15 of the FCC rules. Operation is subject to the following two conditions: (1) This device may not cause harmful interference. (2) This device must accept any interference received, including interference that may cause undesired operation.

#### Canada

This Class A digital apparatus meets all requirements of the Canadian Interference-Causing Equipment Regulations.

Cet appareil numerique de la class A respecte toutes les exigences du Regement sur le material broullieur du Canada.

## Safety and EMC compliance

#### North America

- FCC Part 15, Class B
- C-ETL-US listed to UL 60950-1 and CSA, 22.2 No. 60950-1
- Europe
- CISPR 22 Class B
- EN 60950-1

### BetaBrite Prism Programming Manual (1196600101B)

Package contents

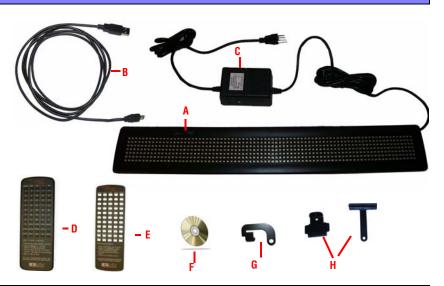

| PART | DESCRIPTION                                                         |  |
|------|---------------------------------------------------------------------|--|
| Α    | (pn 1196900101) BetaBrite Prism sign.                               |  |
| В    | (pn 1196100201) USB cable.                                          |  |
| C    | (pn 40351201) Power supply.                                         |  |
| D    | (pn 10729001) BetaBrite Prism sign remote control.                  |  |
| E    | (pn 980903621) BetaBrite Prism sign remote control Spanish overlay. |  |
| F    | (pn 1196600501) BetaBrite Prism sign messaging software.            |  |
| G    | (pn 1196000501) Chain mounting bracket                              |  |
| Н    | (pn 68036004) Mounting brackets.                                    |  |

# Installation Instructions

### Before you begin

- BetaBrite Prism sign is for indoor use only.
- Do not mount the BetaBrite Prism sign in any way that blocks the vents on the top and bottom of the sign.
- Do not tilt the sign face at an angle greater than 45 degrees from vertical.
- Place the power supply on a flat surface away from liquids and chemicals. Plug the power supply into an easily-accessible electrical outlet no more than 15 feet away from the sign.
- Do not mount the power supply in any way that blocks the vents or damages the case.
- Do not let the power supply hang.
- Use only the supplied power supply (Item C pictured above). Use of any type of non-standard BetaBrite Prism sign power supply may damage the sign and void warranty.
- Use of a surge protector between the electrical outlet and the sign is highly recommended. Message data can be lost or the sign could be damaged by an electrical surge.
- Electrostatic discharge, or "carpet shocks", can also cause data loss and damage to the sign. Avoid touching the sign after it has been installed, especially in cold, dry winter air.

## Mounting Instructions (4 types)

For information on surface mounting, see "Surface mounting with brackets" on page 9.

For information on wall mounting, see "Wall mounting" on page 10.

For information on through-panel mounting, see "Through-panel mounting" on page 11.

For information on chain mounting, see "Chain mounting with slip-in chain brackets" on page 12.

### Surface mounting with brackets

The mounting brackets can be used to mount the sign on a wall, ceiling or counter. The brackets allow you to adjust the tilt of the sign. To mount the sign with the brackets:

1. Pre-drill two holes (1.34 inches apart) on each side to mount the "T" shaped brackets. Drill the left and right hole pairs at 24.75 inches on center.

|   |              |   | 1.34 inches |
|---|--------------|---|-------------|
| 8 |              | 8 |             |
| • | 24.75 inches |   | T           |
|   |              |   |             |

- NOTE: Use #8 pan head screws (2 per bracket) for surface mounting.
  - 2. Insert the metal brackets on the back of the sign as shown.

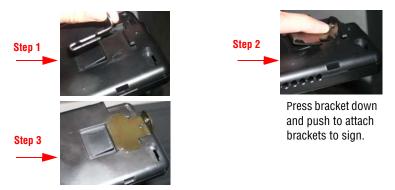

- 3. Attach the T-brackets to the desired surface using 2 screws for each bracket.
- 4. Attach the T-brackets to the bracket on the sign using M-4 machine screws (one for each bracket, supplied).
- 5. Adjust the angle of the sign by loosening the screw on the bracket and tilting the sign. Tighten the screw after adjusting.

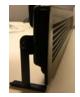

NOTE: Do not tilt the sign face at an angle greater than 45 degrees from vertical.

#### Installation Instructions

## Wall mounting

The BetaBrite Prism sign can be mounted flush to the wall, if adjusting the angle of the sign is not necessary.

To wall mount your sign:

- 1. Pre-drill 2 holes in mounting surface 24.75" inches on center.
- 2. Insert #8 pan head screws into the wall. Leave enough space to slide the sign onto the screws.
- 3. Position the sign's keyhole slots over the two screws in the wall. Push the sign towards the wall and pull down until the sign is securely hung in place.

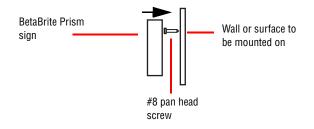

NOTE: Sign is not "locked" into position. Bumping sign may cause it to fall.

## **Through-panel mounting**

The BetaBrite Prism sign can also be mounted through the mounting surface.

To mount the sign from the back:

1. Locate the 3 guide holes on the back of the sign.

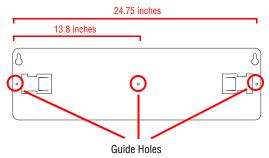

- 2. Drill three holes in the mounting surface with 12.38 inches space between them. Do not drill into the sign.
- Insert screws (11/64" min., 3/16" max #8 pan head screws for plastic, not provided) through the drilled holes into the guide holes on the back of the sign.
- NOTE: Leave 3/8" to 1/2" of screw exposed to insert into guide holes. No more than 1/2" of screw should be exposed to prevent damage to sign. .

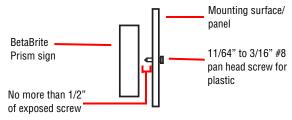

- 4. Screw straight into guide the indicated guide holes
- NOTE: Do not use machine screws. Screws must be equipped to screw into plastic.

# Chain mounting with slip-in chain brackets

Use the chain brackets to mount the sign to the ceiling.

1. Insert the metal chain brackets into the keyhole slots on the back of the sign.

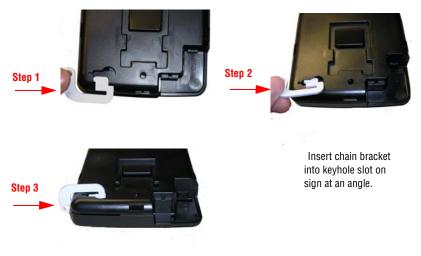

2. Hang the sign by slipping a chain (not provided) through the eye-hole of the chain bracket.

# Applying power to the sign

### Connect the power supply to the sign

Plug the small end of the power cable into the sign and then the other end into the wall outlet.

NOTE: The wall outlet must be near the equipment and must be easily accessible.

NOTE: Do not mount the power supply

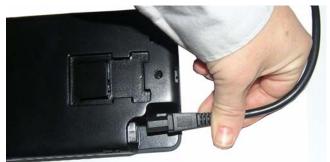

BetaBrite Prism sign

# Operating options for the BetaBrite Prism sign

#### **Remote control**

The remote control is a hand-held keyboard for the BetaBrite Prism sign. The keyboard allows you to program your sign from up to thirty feet away. No cables or special equipment is needed to operate the remote control.

### **Personal computer**

Personal computers can use the BetaBrite Prism sign Messaging software to create and send messages to the sign. The BetaBrite Prism sign Messaging software is compatible with the following Windows operating systems:

- Windows XP
- Windows 2000
- NOTE: The BetaBrite Prism sign messaging software is compatible only with a 1.1 or 2.0 USB port.

# Using a remote control to operate the sign

**Remote control layout** 

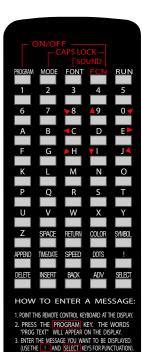

Point this end of the Remote Control at the front of your BetaBrite Prism sign.

Press **PROGRAM** to put the sign into one of these modes: (Use **BACK** to move from mode to mode and **ADV** to select a mode.)

- **PROG TEXT A** for entering text messages. ("A" is a file name, from A to Z.)
- PROG DOTS A for creating graphics. ("A" is a file name, from A to Z.)
- SET TIME changes the sign's time.
- SET DATE changes the sign's date.
- SET PASSWORD used to prevent someone from changing your messages.

4. PRESS THE E- AND SELLI RETSORT/WICLUNION, 4. PRESS THE RUN KEY TWICE. SEE YOUR PROGRAMMING MANUAL FOR ADDITIONAL INSTRUCTIONS AND DISPLAY FEATURES.

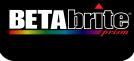

Hold down **FCN** and then press **PROGRAM** to turn the sign off and on.

Press **RUN** twice to exit programming mode.

These keys with red triangles are used in PROG DOTS to draw graphics. (Press **SELECT** to turn drawing on and

To select a special character (like ? or !) or a graphic symbol, Press **SYMBOL** or !

Then press **SELECT** to choose a special character or graphic.

Using a remote control to operate the sign

# Using the remote control

The remote control needs two AA batteries to operate. To program a sign with the remote control:

- Stand at least 5 feet and no more than 30 from the sign
- Make sure nothing reflective is in front of the sign. (Light from the signs display that is reflected back can interfere with the remote control.)
- If nearby fluorescent lights interfere with the remote control, you may have to move either the lights or the sign.

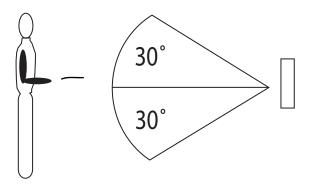

| Distance of sign to floor | Distance to stand from the sign |
|---------------------------|---------------------------------|
| 10 feet                   | 20 - 30 feet                    |
| 15 feet                   | 19 - 30 feet                    |
| 20 feet                   | 25 - 30 feet                    |

# Using a PC to operate your sign

**Connect the sign to a PC** 

NOTE: A BetaBrite Prism sign can only be connected to one computer. It can not be networked to more than one computer or to another BetaBrite sign.

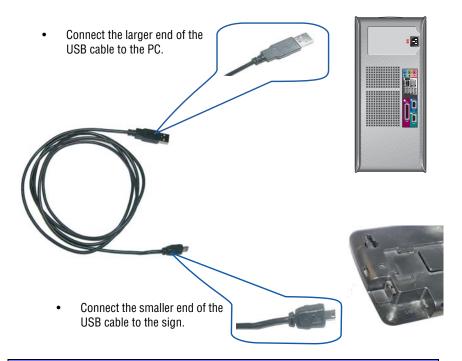

# Installing the BetaBrite Prism sign Messaging software

- 1. Insert the BetaBrite Prism sign Messaging software CD into CD-ROM drive.
- 2. Follow the installation wizard instructions on the screen.

# Turning a sign on and off

When you plug in the sign's power supply, the sign starts up automatically. You can turn your sign off by:

- Unplugging the power supply.
- Hold down FCN on the remote control and then press PROGRAM to turn a sign off and on.
- NOTE: Messages that you have programmed into the sign will NOT be lost when you turn a sign off. Messages are retained for up to 30 days if the sign is not powered.

## What you will see when you turn your sign on

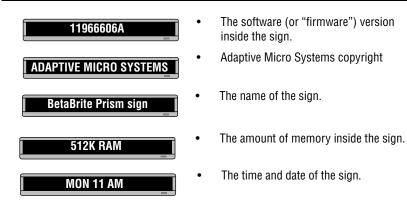

# **Operating instructions**

### Setting the sign's date and time

Both date and time can be set using either the remote control or the BetaBrite Prism sign Messaging Software.

Once the date and time are set, the sign will keep accurate time. The date will also update automatically each day. However, if the sign is turned off or loses power, the date and time may both have to be reset.

For instructions on displaying the date and time, see "Displaying the time and date" on page 30.

NOTE: Adaptive recommends using the BetaBrite Prism sign Messaging Software to set the time and date.

| STEP | PRESS                                                                                                    | VIEW                |
|------|----------------------------------------------------------------------------------------------------|---------------------|
| 1    | PROGRAM                                                                                                    | PROG TEXT A         |
| 2    | BACK until SET TIME appears                                                                                                    | SET TIME            |
| 3    | ADV                                                                                                    |                     |
| 4    | <ul> <li>D - sets the day of the week</li> <li>H - sets the hour</li> <li>M - sets the minute</li> <li>NOTE: Press SELECT to change from 12-hour (AM/PM) to 24-hour mode (0-23).</li> </ul> | SET M/D, H&M        |
| 5    | BACK until SET DATE appears                                                                                                    | SET DATE            |
| 6    | ADV                                                                                                    | SET WITH D,M,&Y<br> |

March 15, 2007

| STEP       | PRESS                                                                                                    | VIEW                                        |
|------------|----------------------------------------------------------------------------------------------------|---------------------------------------------|
|            | D - sets the day<br>M - sets the month<br>Y - sets the year                                                                        | 1/19/08                                     |
| 7          | NOTE: The <b>X</b> button will decrement the year                                                                                  |                                             |
|            | NOTE: Press <b>SELECT</b> to<br>display the date in<br>different formats - for<br>example, JAN 19,<br>2008, 1/19/08, and<br>so on. |                                             |
|            | <b>RUN</b> twice to return to normal operation.                                                                                    |                                             |
| 8          | NOTE: Date and Time will not<br>returned to normal ope                                                                             | appear on the screen after you have ration. |
| Clearing t | he sign's memory                                                                                                    |                                             |
|            | the sign's memory erases all messa<br>into the sign. Also, the sign's passw                                                        |                                             |
| STEP       | PRESS                                                                                                    | VIEW                                        |
| 1          | PROGRAM                                                                                                    | PROG TEXT A                                 |
| 2          | BACK until CLEAR<br>MEMORY appears                                                                                                 | CLEAR MEMORY                                |
| 3          | ADV                                                                                                    | WARNING!                                    |
|            |                                                                                                    | CLEAR ALL? Y/N                              |
| 4          | <b>Y</b> to clear the sign's memory. The sign will return to normal operation and display a series of demo messages.               |                                             |

#### Setting a sign's password You can set a password to protect your messages and graphics from others. When password protect it setup, you will need to type the password whenever you press PROGRAM. If you forget the password, See "Resetting a sign's password" on page 22. STEP\_ PRESS VIEW **PROG TEXT A** PROGRAM 1 BACK until SET PASSWORD SET PASSWORD 2 appears SET PASSWORD? Y/N 3 ADV **ENTER 6 CHARS** 4 **Y** to set a password Type a 6-character password \*\*\*\*\* NOTE: Only asterisks will appear on the sign as you type. **RE-ENTER THE 6** Retype the password when prompted 5 \*\*\*\*\* NOTE: If you typed the incorrect password CORRECT the second time. ERROR will appear **PROG TEXT A** and you will have to start over from step 1.

March 15, 2007

| STEP                                                                                                    | PRESS                                                                                                    | VIEW              |
|----------------------------------------------------------------------------------------------------|----------------------------------------------------------------------------------------------------|-------------------|
| 6                                                                                                    | RUN twice                                                                                                    | PASSWORD RUN? Y/N |
| 7                                                                                                    | Y to password protect the sign<br>NOTE: If you type N, a<br>password is not<br>needed when you<br>press PROGRAM. | secure _          |
| 8                                                                                                    | The sign will return to normal op                                                                                | peration.         |
| Resetting                                                                                                    | a sign's password                                                                                                |                   |
| You can reset your password if you forget it. You can also delete your password by clearing the signs memory.See "Clearing the sign's memory" on page 20                                 |                                                                                                    |                   |
| STEP                                                                                                    | PRESS                                                                                                    | VIEW              |
| 1                                                                                                    | PROGRAM                                                                                                    | ENTER PASSWORD    |
| 2                                                                                                    | LLLLLL<br>NOTE: The L's will show up<br>as asterisks.                                                            | LLLLLL            |
| 3                                                                                                    | Enter a new password                                                                                             |                   |
| Adjusting the sign's sound control                                                                                                    |                                                                                                    |                   |
| When programming, the sign will beep when you press any remote control key.<br>You can turn this beeping off or on by holding down the <b>FCN</b> and <b>FONT</b> keys at the same time. |                                                                                                    |                   |

# Writing simple text messages for your sign

This section show you how to create, edit and schedule simple text messages for your sign.

### Using upper and lowercase text in messages

When programming a message, the default text is uppercase, but you can create messages with lowercase text as well. The following is an example of how to make upper and lowercase messages.

| STEP                                                                                                    | PRESS                                                           | VIEW                |
|----------------------------------------------------------------------------------------------------|-----------------------------------------------------------------|---------------------|
| 1                                                                                                    | PROGRAM                                                         | PROG TEXT A         |
| 2                                                                                                    | ADV                                                             |                     |
| 3                                                                                                    | THIS MESSAGE IS ALL<br>UPPERCASE<br>NOTE: To erase letters, hit | A] ALL UPPERCASE    |
| 4                                                                                                    | the DELETE key.                                                 | THIS MESSAGE IS ALL |
| Now that the first message is done, we'll enter a second message which contains upper and lowercase characters. |                                                                 |                     |
| 5                                                                                                    | PROGRAM                                                         | PROG TEXT A         |
| 6                                                                                                    | SELECT                                                          | PROG TEXT ?         |
| 7                                                                                                    | <b>B</b><br>NOTE: "B" is the file name of<br>your message.      | B]                  |

Writing simple text messages for your sign

March 15, 2007

| STEP          | PRESS                                                                                                    | VIEW                                                                 |
|---------------|----------------------------------------------------------------------------------------------------|----------------------------------------------------------------------|
| 8             | Т                                                                                                    | B] T                                                                 |
| 9             | FCN and MODE                                                                                                    | B]T                                                                  |
| 10            | "This message has lowercase<br>letters"                                                                                    | B] This message has                                                  |
| 11            | RUN                                                                                                    | This message has                                                     |
| Displaying    | messages in file name o                                                                                                    | rder                                                                 |
| which those n | 've programmed messages into the<br>nessages appear. The following is a<br>message in alphabetical order (cont             |                                                                      |
| STEP          | PRESS                                                                                                    | VIEW                                                                 |
| 1             | PROGRAM                                                                                                    | PROG TEXT A                                                          |
| 2             | RUN<br>NOTE: There may already be<br>files listed in the run<br>table. Press APPEND<br>once then DELETE to<br>remove them. | If RUN appears go to Step 4,<br>otherwise continue to Step 3.<br>RUN |
| 3             | MODE until RUN appears                                                                                                    | RUN                                                                  |
| 4             | В                                                                                                    | RUN B                                                                |

### BetaBrite Prism Programming Manual (1196600101B)

| STEP                                                                                                    | PRESS                                                                    | VIEW                                                                |
|----------------------------------------------------------------------------------------------------|--------------------------------------------------------------------------|---------------------------------------------------------------------|
| 5                                                                                                    | RUN                                                                      | This message has                                                    |
|                                                                                                    | e just programmed the sign to run o<br>ign to display message B and then |                                                                     |
| 6                                                                                                    | PROGRAM                                                                  | PROG TEXT A                                                         |
| 7                                                                                                    | RUN<br>NOTE: Press APPEND once<br>then DELETE to clear<br>the run table. | RUN                                                                 |
| 8                                                                                                    | <b>MODE</b> until RUN appears                                            | <b>RUN</b><br>Continue pressing SELECT until <b>RUN</b><br>appears. |
| 9                                                                                                    | B then A                                                                 | RUN BA                                                              |
| 10                                                                                                    | RUN                                                                      | This message has                                                    |
| In Step 9, the letters BA appear, this is the order in which the messages will appear<br>on the sign. In this instance, message B will appear and then message A will appear. |                                                                          |                                                                     |

### Displaying messages in time order

In order to display a message at an exact time, you must display your messages in time order instead of in name order. In this example the message will appear and disappear at specific times.

NOTE: Make sure that your sign's internal clock has been accurately set. See "Setting the sign's date and time" on page 19.

| STEP | PRESS                  | VIEW                                                                                                    |  |  |  |  |
|------|------------------------|----------------------------------------------------------------------------------------------------|--|--|--|--|
| 1    | PROGRAM                | PROG TEXT A                                                                                                    |  |  |  |  |
| 2    | SELECT until B appears | PROG TEXT B                                                                                                    |  |  |  |  |
| 3    | TIME/DATE              | <b>B ON ALWAYS</b><br>ON ALWAYS is the default<br>setting for a message. A message set<br>to ON ALWAYS will run continuously. |  |  |  |  |
| 4    | PROGRAM                | PROG TEXT B                                                                                                    |  |  |  |  |
| 5    | SELECT until A appears | PROG TEXT A                                                                                                    |  |  |  |  |
| 6    | TIME/DATE              | A ON ALWAYS                                                                                                    |  |  |  |  |
| 7    | D until M-F appears    | A ON M-F 0:00                                                                                                    |  |  |  |  |
| 8    | H until 13:00 appears  | A ON M-F 13:00                                                                                                    |  |  |  |  |
| 9    | M until 13:10 appears  | A ON M-F 13:10                                                                                                    |  |  |  |  |

BetaBrite Prism Programming Manual (1196600101B)

| STEP                 | PRESS                                                                 | VIEW                   |
|----------------------|-----------------------------------------------------------------------|------------------------|
| 10                   | SELECT                                                                | A OFF M-F 0:00         |
| Repeat S<br>example) | teps 7, 8, and 9 to set the OFF time                                  | (2:30 or 14:30 in this |
| 11                   | RUN<br>NOTE: If TIME does not<br>appear, press MODE<br>until it does. | TIME                   |
| 12                   | AB                                                                    | TIME                   |
| 13                   | RUN                                                                   | This message has       |

## Changing the text of an existing message

After typing in a message, you may want to add or remove text from it. The following is an example of this common situation.

NOTE: This example assumes that there are two message in the sign.

| STEP | PRESS                                                      | VIEW                  |
|------|------------------------------------------------------------|-----------------------|
| 1    | PROGRAM                                                    | PROG TEXT A           |
| 2    | SELECT                                                     | PROG TEXT B           |
| 3    | ADV until the space after <i>has</i> appears               | B] This message has   |
| 4    | DELETE until <i>has</i> is erased                          | B] [AUT] This message |
| 5    | INSERT                                                     | INSERT T]This message |
| 6    | Type <i>is</i> then <b>SPACE</b>                           | INSERT is lowercase   |
| 7    | INSERT                                                     | B] This message is    |
| 8    | <b>ADV</b> until the first few letters of lowercase appear | B lowercase letters   |
| 9    | <b>APPEND</b> to go to the end of the message              | B] lowercase letters  |
| 10   | RUN twice                                                  | PROG TEXT A           |

BetaBrite Prism Programming Manual (1196600101B)

### **Deleting messages**

To delete all messages in a sign, See "Clearing the sign's memory" on page 20 However, if you only want to delete selected messages, then use this method.

NOTE: This example assumes that there are two messages, (files A and B) in the sign.

| STEP | PRESS                  | VIEW            |
|------|------------------------|-----------------|
| 1    | PROGRAM                | PROG TEXT A     |
| 2    | SELECT until B appears | PROG TEXT B     |
| 3    | DELETE                 | DEL TEXT B? Y/N |
| 4    | Y to delete the file   | PROG TEXT A     |
| 5    | RUN twice              | THIS MESSAGE IS |
|      |                        | ALL UPPERCASE   |

# Advanced text messaging

Make sure to be familiar with the "Writing simple text messages for your sign" on page 23 before attempting this section. In this section you will learn how to:

- Display the time and date
- Apply modes and insert pre-made graphics/animations
- Apply fonts
- Apply colors
- Change the speed of messages
- Use trailing modes

NOTE: These functions can be used together as needed to display a single message.

## Displaying the time and date

Time and date must be re-programmed into the sign each time the sign is turned off and on. You will need to have the time and date set before inserting it into a message. To set the time and date, see "Setting the sign's date and time" on page 19.

| STEP | PRESS                                        | VIEW            |
|------|----------------------------------------------|-----------------|
| 1    | PROGRAM                                      | PROG TEXT A     |
| 2    | SELECT                                       | PROG TEXT ?     |
| 3    | A                                            | [ A]            |
| 4    | MODE                                         | A] [HLD]        |
| 5    | SELECT until $\mathbf{RL}\downarrow$ appears | [ A] [RL↓] [    |
| 6    | R                                            | [A] [RL↓]R<br>_ |

### BetaBrite Prism Programming Manual (1196600101B)

| STEP | PRESS                                               | VIEW                 |
|------|-----------------------------------------------------|----------------------|
| 7    | FCN then MODE then type<br>"osco"                   | A] Rosco             |
| 8    | MODE once then SELECT until<br>RL↑ appears          |                      |
| 9    | FONT then SELECT until [WD7] appears                | [A] [RL^][WD7]       |
| 10   | <b>TIME/DATE</b> to include the time in the message | A] 3:48 PM _]        |
| 11   | MODE once then SELECT until RL← appears             | A] [RL←]             |
| 12   | FONT once then SELECT until<br>[SS7] appears        | <b>A]</b> [RL←][SS7] |
| 13   | TIME/DATE once then SELECT to display the date      | A] AN 19, 2006 _     |
|      |                                                     | Rosco                |
| 14   | RUN twice                                           | 3:26                 |
|      |                                                     | Jan. 19, 2006        |

# Applying modes to text and inserting graphics/animations

Modes determine the way text and graphics move on a sign. For example, the ROTATE mode moves a message across the sign from right to left. If no mode is specified, the sign will automatically be in Automode, which includes a variety of different modes.

For a list of available modes and graphics/animations, see "Appendix A — Modes, Graphics, Fonts and Colors" on page 44.

| STEP | PRESS                                         | VIEW                                                                                                    |  |  |  |  |  |
|------|-----------------------------------------------|----------------------------------------------------------------------------------------------------|--|--|--|--|--|
| 1    | PROGRAM                                       | PROG TEXT A                                                                                                    |  |  |  |  |  |
| 2    | ADV                                           | [A]                                                                                                    |  |  |  |  |  |
| 3    | MODE once then SELECT until<br>[FLS] appears  | A] [FLS]                                                                                                    |  |  |  |  |  |
| 4    | Type THIS IS FLASH                            | A] [FLS] THIS IS FLASH                                                                                           |  |  |  |  |  |
| 5    | MODE once then SELECT until<br>[SCR] appears  | A] S]THIS IS FLASH [SCR]                                                                                         |  |  |  |  |  |
| 6    | Type THIS IS SCROLL                           | A] [SCR] THIS IS SCROLL                                                                                          |  |  |  |  |  |
| 7    | MODE once then SELECT until<br>[SPC]z appears | A] THIS IS SCROLL [SPC]z                                                                                         |  |  |  |  |  |
| 8    | should flash followed by the mes              | nessage. The message THIS IS FLASH<br>sage THIS IS SCROLL scrolling across<br>the "Smile" animation will appear. |  |  |  |  |  |

#### BetaBrite Prism Programming Manual (1196600101B)

## Applying fonts to text

Fonts are the size and shape of text characters. The following example demonstrates how to apply fonts to the text on the sign.

For a list of available fonts, see "Appendix A — Modes, Graphics, Fonts and Colors" on page 44.

| STEP | PRESS                                                                                                    | VIEW                                     |  |  |  |  |  |  |  |  |
|------|----------------------------------------------------------------------------------------------------|------------------------------------------|--|--|--|--|--|--|--|--|
| 1    | PROGRAM                                                                                                    | PROG TEXT A                              |  |  |  |  |  |  |  |  |
| 2    | ADV                                                                                                    | [ A]                                     |  |  |  |  |  |  |  |  |
| 3    | MODE once then SELECT until<br>[HLD] appears                                                                                                    | [ A] [HLD]                               |  |  |  |  |  |  |  |  |
| 4    | FONT once then SELECT to select [SRF] (a serif font)                                                                                                    | A] [HLD][SRF]                            |  |  |  |  |  |  |  |  |
| 5    | FCN and MODE as necessary,<br>type: This is SRF.<br>NOTE: The font displayed on<br>the sign as you type<br>is the font that will<br>appear on the sign<br>when the message<br>runs. | This is SRF                              |  |  |  |  |  |  |  |  |
| 6    | Press RUN twice to run the NOTE: More than one font car                                                                                                    | message.<br>be used in a single message. |  |  |  |  |  |  |  |  |

## Applying color to text

The BetaBrite Prism sign has the ability to show up to 64 colors, however the color range for text is 25. The following example demonstrates how to apply different colors to the text on the sign.

For a list of available colors, see "Appendix A — Modes, Graphics, Fonts and Colors" on page 44.

| 001013 011 pu |                                                                                                    |                         |
|---------------|----------------------------------------------------------------------------------------------------|-------------------------|
| STEP          | PRESS                                                                                                    | VIEW                    |
| 1             | PROGRAM                                                                                                    | PROG TEXT A             |
| 2             | ADV                                                                                                    |                         |
| 3             | MODE once then SELECT until<br>[HLD] appears                                                                                                    | A] [HLD]                |
| 4             | COLOR once then SELECT until<br>[GRN] appears<br>NOTE: To set shading color,<br>press COLOR again,<br>then MODE, then<br>SELECT until the<br>desired color appears | Aj [HLD][GRN]           |
| 5             | Using FCN and MODE as<br>necessary type: <i>This line is</i><br>green. RETURN to next line.                                                                        | A] This line is green.  |
| 6             | <b>COLOR</b> once then <b>SELECT</b> until<br>[ <b>PUR</b> ] appears                                                                                               | A] [HLD][PUR]           |
| 7             | Using <b>FCN</b> and <b>MODE</b> as<br>necessary type: <i>This line is</i><br><i>purple.</i>                                                                       | A] This line is purple. |
| 8             | RUN twice                                                                                                    | This line is purple.    |

Advanced text messaging

BetaBrite Prism Programming Manual (1196600101B)

## Speeding up and slowing down messages

You can speed up or slow down messages using the SPEED mode. Once you pick a mode (FLASH, for example) a speed can be selected by selecting SPEED on the remote control. Then press SELECT to change the speed.

NOTE: ROTATE cannot be used with the SPEED function.

[SP1] [SP2] [SP3] [SP4] [SP5] [NHL]

Slowest speed

Fastest speed

Modes, like ROTATE and ROLL, are used to create special effects with messages. Typically modes are used once at the beginning of a message. However, a mode can also be placed at the end of a message (called a "trailing mode") to create a special effect.

NOTE: The following can't be used as a trailing mode: CONDENSED ROTATE, SCROLL, SLIDE, SNOW and SPRAY.

| STEP | PRESS                                                                         | VIEW                                                                 |  |  |  |  |  |  |
|------|-------------------------------------------------------------------------------|----------------------------------------------------------------------|--|--|--|--|--|--|
| 1    | PROGRAM                                                                       | PROG TEXT A                                                          |  |  |  |  |  |  |
| 2    | ADV                                                                           | [A]                                                                  |  |  |  |  |  |  |
| 3    | <b>MODE</b> once then <b>SELECT</b> until [ <b>FLS</b> ] (flash) appears.     | A] [FLS]                                                             |  |  |  |  |  |  |
| 4    | Type <b>ATTENTION!</b><br>(Press ! once and then <b>SELECT</b><br>to get "!") | A] LS] ATTENTION!                                                    |  |  |  |  |  |  |
| 5    | MODE once then SELECT until [RL↑] (roll up) appears.                          | [A] [RL↑]                                                            |  |  |  |  |  |  |
| 6    | Type <b>Trailing mode</b>                                                     | A] Trailing mode                                                     |  |  |  |  |  |  |
| 7    |                                                                               | ing mode in action. ATTENTION!<br>display followed by Trailing mode. |  |  |  |  |  |  |

## **International characters**

International characters, like ü and é, can be included in messages. Also, the ! and SYMBOL keys can produce special characters.

NOTE: International characters can't be used with the small fonts (like [SS5]).

NOTE: The following international characters can be used:

| IS                       | A | ]                            | (Ho | ld dow |         |       |         | TI<br>in<br>s <b>MOD</b> |       | ess <b>SEL</b><br>onal ch<br>e Remo | ECT to<br>aracter<br>ote Cor | choos |                                                                          |        |
|--------------------------|---|------------------------------|-----|--------|---------|-------|---------|--------------------------|-------|-------------------------------------|------------------------------|-------|--------------------------------------------------------------------------|--------|
| acte                     |   |                              |     | to sw  | itch be | tween | upperca | ase and                  | lower | case let                            | tters.)                      |       |                                                                          |        |
| Base Characters          | A | A B C D E I N O S U Y Z ! dd |     |        |         |       |         |                          |       |                                     |                              |       |                                                                          |        |
|                          | Α | В                            | С   | D      | E       | I     | Ν       | 0                        | S     | U                                   | у                            | Z     |                                                                          |        |
|                          | Ä | ß                            | Ç   | D      | É       | Í     | Ñ       | Ö                        | S     | Ü                                   | ÿ                            | Z     | ety                                                                      |        |
|                          | Å |                              | С   | d      | Ê       | i     | n       | Õ                        | ß     | u                                   |                              | Z     | Both the ! and SYMBOL keys can produce a variety of specialized symbols. |        |
|                          | Æ |                              | С   | d      | е       | î     | ñ       | 0                        | S     | ü                                   |                              | Z     |                                                                          |        |
| ers                      | Á |                              | С   |        | é       | Ï     |         | Ô                        | S     | û                                   |                              |       |                                                                          | s.     |
| racte                    | À |                              | Ç   |        | ê       | ì     |         | Ö                        | ß     | ù                                   |                              |       |                                                                          | mbo    |
| International Characters | Ã |                              | C   |        | ë       | í     |         | Ò                        |       | ú                                   |                              |       | eys c                                                                    | d sy   |
| iona                     | а |                              | C   |        | è       |       |         | Ó                        |       |                                     |                              |       | ol k                                                                     | ialize |
| ernat                    | æ |                              |     |        |         |       |         | Õ                        |       |                                     |                              |       | /MB(                                                                     | speci  |
| Inte                     | â |                              |     |        |         |       |         | 0                        |       |                                     |                              |       | ld S/                                                                    | ofs    |
|                          | ä |                              |     |        |         |       |         |                          |       |                                     |                              |       | ! an                                                                     |        |
|                          | á |                              |     |        |         |       |         |                          |       |                                     |                              |       | h the                                                                    |        |
|                          | à |                              |     |        |         |       |         |                          |       |                                     |                              |       | Bot                                                                      |        |
|                          | å |                              |     |        |         |       |         |                          |       |                                     |                              |       |                                                                          |        |

# Graphics

In addition to pre-programmed or "canned" graphics, you can create your own custom graphics using DOTS files.

A DOTS graphic can be created either by itself or with text.

NOTE: After you create a DOTS graphic, to display it on your sign, the DOTS graphic must be placed in a text file, even if you just want to display the graphic all by itself.

NOTE: DOTS programming may not be available on all BetaBrite Prism sign models.

| Creating a movie marquee |         |                                                                                                    |
|--------------------------|---------|----------------------------------------------------------------------------------------------------|
| STEP                     | PRESS   | VIEW                                                                                                    |
| 1                        | PROGRAM | PROG TEXT A                                                                                                    |
| 2                        | BACK    | PROG DOTS A         NOTE:       The name of your first DOTS graphic is A. The second will be named B and the third C and so on. |
| 3                        | ADV     | The blinking DOTS cursor<br>keeps track of where you are<br>drawing.                                                            |

| STEP | PRESS                                                                                                    | VIEW                                                                                                    |
|------|----------------------------------------------------------------------------------------------------|----------------------------------------------------------------------------------------------------|
| 4    | I until the <b>DOTS</b> cursor is on<br>the bottom.<br>NOTE: Pressing <b>S</b> will cause<br>the curser to grow.<br>NOTE: Pressing <b>COLOR</b> will<br>alternate the curser<br>between 25 colors.<br>NOTE: Pressing <b>D</b> or<br><b>SELECT</b> will toggle<br>insert mode. | 8       9       0         C       D       E         H       1       J         These keys move the DOTS cursor.       Image: Construction of the DOTS cursor.         Keep pressing I until the cursor is here       Image: Construction of the cursor is here |
| 5    | <b>E</b> to draw a line across the entire bottom of the display.                                                                                                    |                                                                                                    |
| 6    | Complete <b>DOTS</b> graphic A by<br>using <b>9</b> , <b>C</b> and I keys.                                                                                                    | C<br>1<br>E                                                                                                    |

| STEP                                                                                                    | PRESS                                                                                            | VIEW           |  |
|----------------------------------------------------------------------------------------------------|--------------------------------------------------------------------------------------------------|----------------|--|
| 7                                                                                                    | RUN                                                                                              | END HERE? Y/H  |  |
| 8                                                                                                    | <b>Y</b> to save graphic A.                                                                      | PROG DOTS A    |  |
| 9                                                                                                    | SELECT until a ? appears.                                                                        | PROG DOTS ?    |  |
| 10                                                                                                    | Type <b>B</b> as the name of the graphic file.                                                   | PROG DOTS B    |  |
| 11                                                                                                    | Repeat steps 5 - 8 to draw<br>graphic B and C. (Both are just<br>smaller versions of graphic A). | DOTS Graphic B |  |
| In order to display a DOTS graphic, it must be placed in a text message. In the following steps, we'll create a text message and add the three DOTS graphics that were just created. |                                                                                                  |                |  |
| 12                                                                                                    | BACK until PROG TEXT A appears.                                                                  | PROG TEXT A    |  |
| 13                                                                                                    | <b>SELECt</b> until a question mark appears.                                                     | PROG TEXT ?    |  |
| 14                                                                                                    | A                                                                                                |                |  |
| 15                                                                                                    | <b>MODE</b> once then <b>SELECT</b> until [FLS] (flash) appears.                                 | A] [FLS]       |  |

| STEP                                                           | PRESS                                                                             | VIEW                   |  |
|----------------------------------------------------------------|-----------------------------------------------------------------------------------|------------------------|--|
| 16                                                             | <b>SPEED</b> once then <b>SELECT</b> until [SP5] appears.                         | [A] [FLS] [SP5]        |  |
|                                                                | Insert the first DOTS graphic<br>you created (file A) by pressing<br><b>DOTS.</b> | A] [FLS] [SP5][DOT]A   |  |
|                                                                | Insert the second DOTS graphic by pressing <b>DOTS</b> again.                     | A] [DOT]A              |  |
| 17                                                             | Then press <b>SELECT</b> until the letter B appears.                              | A] 5] [DOT] A [DOT] B  |  |
|                                                                | Insert the third DOTS graphic by pressing <b>DOTS</b> again.                      | A] [DOT]A              |  |
|                                                                | Then press <b>SELECT</b> until the letter C appears.                              | A] 5] [DOT] A [DOT] C  |  |
| Now we'll add the message Movie News after the three graphics: |                                                                                   | er the three graphics: |  |
| 18                                                             | <b>FONT</b> once then <b>SELECT</b> until [SRF] appears.                          | A] T] B [DOT] C [SRF]  |  |
| 19                                                             | Μ                                                                                 | A] B [DOT] C [SRF]M    |  |
| 20                                                             | FONT again. Then press<br>SELECT until [SS5] appears.                             | A] ] C [SRF] M [SS5]   |  |
| 21                                                             | Type <i>ovie</i> and then press SPACE.                                            | A] RF] M [SS5] OVIE    |  |
| 22                                                             | <b>FONT</b> once then <b>SELECT</b> until [SRF] appears again.                    | A] [SS5] OVIE [SRF]    |  |
| 23                                                             | Type the letter <i>N</i> .                                                        | A] S5] OVIE [SRF] N    |  |

### BetaBrite Prism Programming Manual (1196600101B)

| STEP | PRESS                                                          | VIEW                 |
|------|----------------------------------------------------------------|----------------------|
| 24   | <b>FONT</b> once then <b>SELECT</b> until [SS5] appears again. | A] IE [SRF] N [SS5]  |
| 25   | Type <i>ews</i> .                                              | A] [SRF] N [SS5] EWS |
| 26   | RUN twice to watch the marquee you created.                    |                      |

# **Mixing text with graphics**

This example will combine text and graphics. This is what the sign will look like once the message is complete:

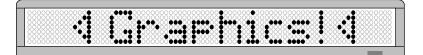

| STEP | PRESS   | VIEW                                                                  |
|------|---------|-----------------------------------------------------------------------|
| 1    | PROGRAM | PROG TEXT A                                                           |
| 2    | BACK    | PROG DOTS A                                                           |
| 3    | ADV     | •<br>The blinking DOTS cursor<br>keeps track of where you're drawing. |

| STEP | PRESS                                                                                                  | VIEW               |  |
|------|----------------------------------------------------------------------------------------------------|--------------------|--|
|      | <b>X</b> to move a vertical line across<br>the sign. This reduces the size<br>of the drawing area.     |                    |  |
| 4    | Keep pressing <b>X</b> until there are<br>5 dots between the vertical line<br>and the end of the sign. |                    |  |
|      | If you don't reduce the graphic area, the graphic would take up the entire area of the sign.           |                    |  |
| 5    | Draw the following graphic using the keys indicated.                                                   |                    |  |
| 6    | RUN twice PROG DOTS?                                                                                   |                    |  |
| 7    | <b>BACK</b> until PROG TEXT A appears                                                                  | PROG TEXT A        |  |
| 8    | ADV                                                                                                    | [A]                |  |
| 9    | MODE then SELECT until [ROT]<br>(rotate) appears                                                       |                    |  |
| 10   | <b>DOTS</b> to insert your <b>DOTS</b> graphic.                                                        | [ A] [ROT] [DOT] A |  |

| STEP       | PRESS                                                                                                    | VIEW              |
|------------|----------------------------------------------------------------------------------------------------|-------------------|
| 11         | Using <b>FCN</b> and <b>MODE</b> when<br>necessary, type Graphics!<br>NOTE: Place a space before<br>Graphics | A] T] A Graphics! |
| 12         | <b>DOTS</b> to insert your <b>DOTS</b> graphic again.                                                        | A] [DOT]A         |
| 13         | <b>RUN</b> twice to see the message displayed on your sign.                                                  |                   |
| Clearing a | DOTS file                                                                                                    |                   |
| STEP       | PRESS                                                                                                    | VIEW              |
| 1          | PROGRAM                                                                                                    | PROG TEXT A       |
| 2          | BACK                                                                                                    | PROG DOTS A       |
| 3          | SELECT                                                                                                    | PROG DOTS ?       |
| 4          | Type the letter of the graphic<br>you want to delete. (In this<br>case, type <i>A</i> .)                     |                   |
| 5          | Z                                                                                                    | CLEAR DOTS? 4     |
| 6          | <b>Y</b> to delete the graphic. (Or <b>N</b> if you don't want to delete it.)                                |                   |
| 7          | <b>RUN</b> four times to return to normal operation.                                                         |                   |

# Appendix A — Modes, Graphics, Fonts and Colors

# Modes available

Modes determine the way text and graphics move on a sign. For example, the ROTATE mode moves a message across a sign from right to left. The letters in bracket are what will appear on the sign when selecting a particular mode.

For instructions on programming modes, see "Applying modes to text and inserting graphics/animations" on page 32.

#### Modes available

Use the **MODE** and **SELECT** keys to select one of the following:

- Hold [HLD]
- Rotate [ROT]
- Automode [AUT]
- Compressed Rotate [CRT]
- Flash [FLS]
- Roll Up [RL↑]
- Roll Down [RL $\downarrow$ ]
- Roll Left [RL←]
- Roll Right  $[RL \rightarrow]$
- Roll In [RL><]
- Roll Out [RL<>]
- Wipe Up [WI $\uparrow$ ]
- Wipe Down  $[WI\downarrow]$
- Wipe Left [WI←]
- Wipe Right  $[WI \rightarrow]$
- Wipe In [WI><]
- Wipe Out [WI<>]
- Scroll [SCR]

#### BetaBrite Prism Programming Manual (1196600101B)

# Special modes available

#### Special modes available

Use the **MODE** and **SELECT** keys to select one of the following:

- Twinkle [SPC]0
- Sparkle [SPC]1
- Snow [SPC]2
- Interlock [SPC]3
- Switch [SPC]4
- Cycle Colors [SPC]5
- Spray [SPC]6
- Starburst [SPC]7

# Graphics available

For a list of pre-programmed graphics and animations refer to the "Pre-Programmed Graphics and Animations" insert.

For instructions on programming graphics, see "Applying modes to text and inserting graphics/animations" on page 32.

BetaBrite Prism Programming Manual (1196600101B)

# Fonts available Fonts are selected using the **FONT** and **SELECT** keys. An example of each font is shown in the table below. For instructions on programming fonts, see "Applying fonts to text" on page 33. **FONTS** VIEW This [SRF] <u>"I"hiis</u> [STF] [WDF] [SDF] 18 ..... This is [**SS7**] \$T, [ST7] 14 [WD7] "ı <u>"İ</u> -==. **.** ..... This [SDS] 1 -

Appendix A — Modes, Graphics, Fonts and Colors

| FONTS   | VIEW        |
|---------|-------------|
| [\$\$5] | THIS IS SS5 |
| [ST5]   | THIS IS STS |
| [WD5]   |             |
| [W\$5]  |             |

BetaBrite Prism Programming Manual (1196600101B)

# **Colors available**

Colors are selected using the **COLOR** and **SELECT** keys (or just **COLOR**). Each color code is shown below next to its corresponding color.

For instructions on programming colors, see "Applying color to text" on page 34.

| COLOR        | VIEW            |
|--------------|-----------------|
| RED          | A] [HLD][RED]   |
| LIGHT RED    | A] [HLD][LRD]   |
| GREEN        | A] [HLD][GRN]   |
| LIGHT GREEN  | A] [HLD][LGN]   |
| AMBER        | A] [HLD][AMMB]  |
| BROWN        | A] [HLD][BRN]   |
| ORANGE       | A] [HLD][ORG]   |
| YELLOW       | A] [HLD][YEL]   |
| RAINBOW 1    | A] [HLD][RB1] _ |
| RAINBOW 2    | [ A] [HLD][RB2] |
| MIXED COLORS | A] [HLD][MIX]   |

Appendix A — Modes, Graphics, Fonts and Colors

| COLOR        | VIEW              |
|--------------|-------------------|
| AUTOCOLOR    | A] [HLD][ACL]     |
| BLUE         | A] [HLD][BLU]     |
| LIGHT BLUE   | A] [HLD][LTB]     |
| AQUA         |                   |
| LIGHT AQUA   | A] [HLD][LAQ]     |
| CYAN         | A] [HLD][CYN]     |
| LIGHT CYAN   | A] [HLD][LCY]     |
| MAGENTA      | A] [HLD][MAG]     |
| PURPLE       | A] [HLD][PUR]     |
| LIGHT PURPLE | [ A] [HLD][LPU] _ |
| VIOLET       | [ A] [HLD][VIO] _ |
| LIGHT VIOLET | [ A] [HLD][LVI]   |
| REDISH WHITE | A] [HLD][RDW]     |

| COLOR         | VIEW          |
|---------------|---------------|
| FULL WHITE    | A] [HLD][FUL] |
| BLUEISH WHITE | A] [HLD][BWH] |
| WHITE         | A] [HLD][WHT] |
| GRAY          | A] [HLD][GRY] |
| PINK          | A] [HLD][PNK] |

# Warranty

Adaptive Micro Systems LLC. warrants to the original purchaser that the sign, keyboard and power supply will be free of defects in workmanship and materials for a period of one year from the date of purchase.

Adaptive Micro Systems LLC. will without charge, repair or replace, at its option, defective product or component parts upon delivery to the factory service department accompanied by proof of the date of purchase in the form of a sales receipt.

This warranty does not apply in the event of any misuse or abuse of the product, or as a result of any unauthorized repairs or alterations. This warranty does not apply if the serial number is altered, defaced or removed from the sign. Incandescent lamps used in incandescent products are not covered by this warranty.

The purchase price of this product does not include, from Adaptive Micro Systems LLC., any on-site support, service or maintenance.

Local ordinances prohibiting the use of flashing signs may exist in some locations. Compliance with local ordinances is the sole responsibility of the customer.

To obtain warranty coverage, this product must be registered. Please complete the enclosed warranty registration card and mail it to Adaptive Micro Systems, LLC.

A Return Merchandise Authorization (RMA) number is required to obtain warranty service. To obtain an RMA number, do the following:

- 1. Contact Adaptive Micro Systems' Customer Service at 414-357-2020.
- 2. Ask a Customer Account Specialist for an RMA number.

Fill out the Return Merchandise Authorization (RMA) Form on the following page. To obtain warranty service, this form, *including the RMA number*, must accompany the product.

| RMA Form               |               |
|------------------------|---------------|
| RMA Number             |               |
| Date of Purchase       |               |
| Company Name           |               |
| Contact Person         |               |
| Address                |               |
|                        |               |
| Phone Number           | Work:<br>Fax: |
| Description of problem |               |